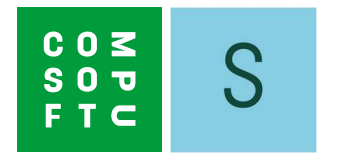

## SHOWCASE 360

# KÄYTTÄJÄN OPAS

### Sisältö

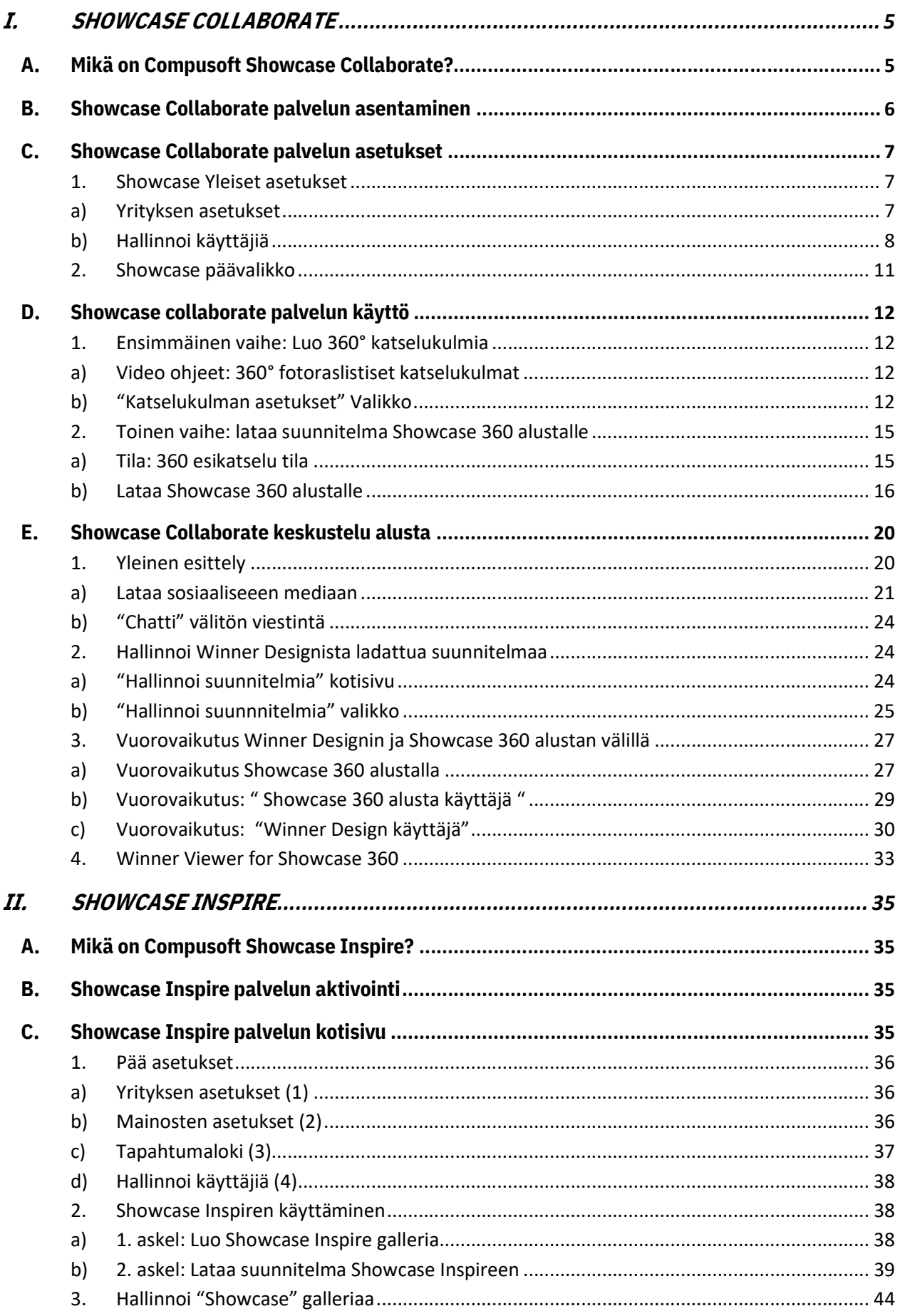

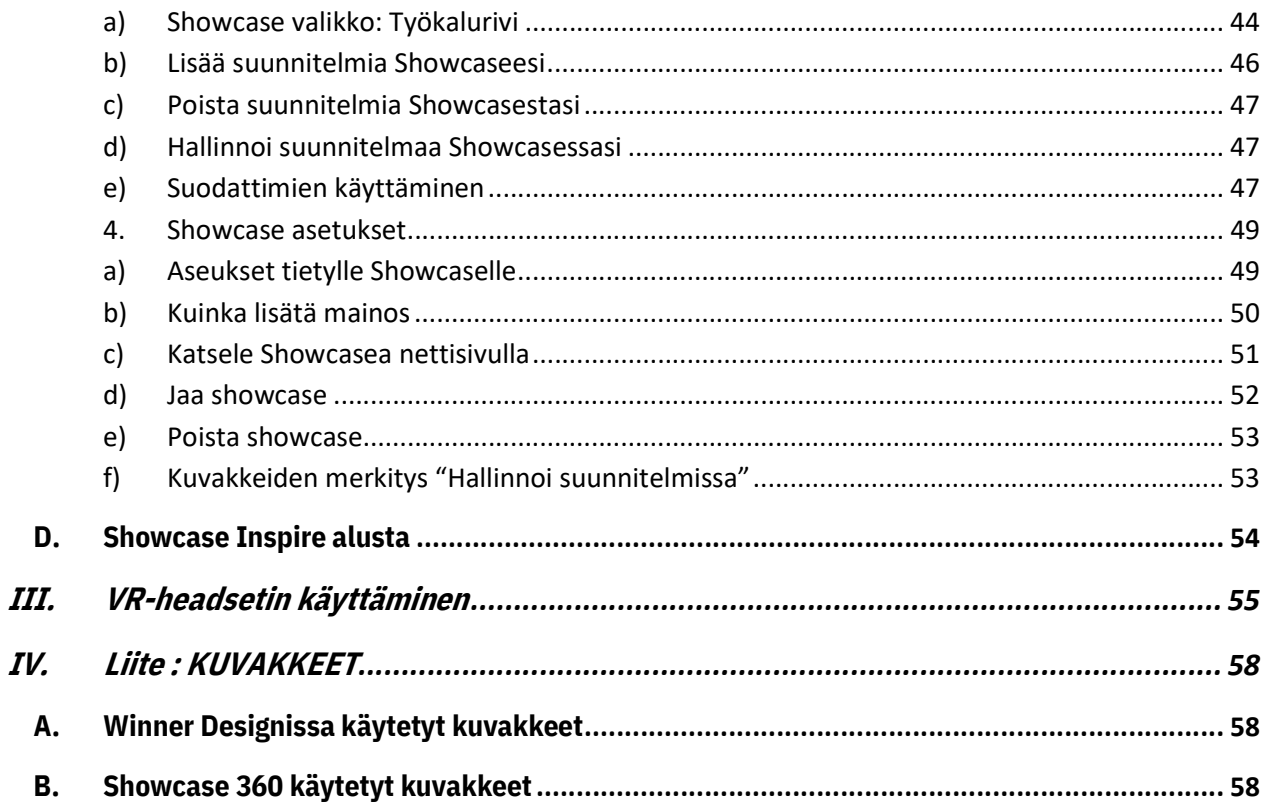

## **ESITTELY**

Tervetuloa Compusoft Showcase 360 palveluun.

Tämä palvelu tarjoaa kaksi toisiaan täydentävää ratkaisua: Showcase collaborate ja Showcase Inspire.

Tässä alati muuttuvassa maailmassa, tarvitset työkaluja joilla voit ylläpitää hyvää yhteyttä asiakkaisiisi. Tässä suhteessa Showcase Collaborate auttaa sinua.

Inspiroi ja houkuttele uusia asiakkaita esittelemällä 360° suunnitelmia nettisivuillasi. Luo nopeasti uusia näyttelytiloja viimeisimmillä mallistoilla, jotka asiakkaasi löytävät myymälästäsi tai netistä. Tämä on sitä mitä Showcase Inspire tarjoaa.

For more than 30 years, Compusoft offers you solutions to ensure that you always stay a step ahead in your profession.

Tämä opas esittelee sinulle Compusoft Showcase 360 erilaisia ominaisuuksia. Askel askeleelta, opit kuinka käyttää niitä. Tämä aloitusopas ja sen yksityiskohtaiset kuvaukset toiminnoista tarjoavat sinulle riittävät taidot Compusoft Showcase 360 palvelun laajaan käyttöön.

Jos sinulal on kysyttävää tämän oppaan lukemise jälkeen tukipalvelumme vastaa mielellään kysymyksiisi.

"Toivomme sinulle menestystä työskennelläsi Compusoft Showcase 360 ratkaisulla ja toivottavasti nautit sen ominaisuuksista".

#### I. SHOWCASE COLLABORATE

#### A. Mikä on Compusoft Showcase Collaborate?

Se on alusta viestinnälle ja keskusteluille asiakkaasi kanssa:

- Se tarjoaa mahdollisuuden ladata sinun "Winner Design 360°" luomuksesi persoonalliseen ja turvalliseen Cloud ympäristöön, johon on pääsy miltä tahansa laitteelta (kannettava, tabletti ja älypuhelin) myyjän määrittämäksi ajaksi.
- Tämä systeemi helpottaa asiakkaidesi projektien jakamista heidän seuralaisten kanssa sekä sosiaaliseen mediaan. Tämä ratkaisu edistää sinun tietotaitosi arvoa sekä mielesi innovaatioata ja antaa sinulle mahdollisuuden erottautua kilpailijoidesi joukosta.
- Tämä työkäkalu tarjoaa myös mahdollisuuden asiakkaille katsella heidän keittöprojektin kuvia tai muita liikkeeen oivalluksia VR laseilla 3D ja 360° näkymässä. Asiakkaasi saa tunnelman, että hän olisi oikeasti unelmiensa keittiössä.

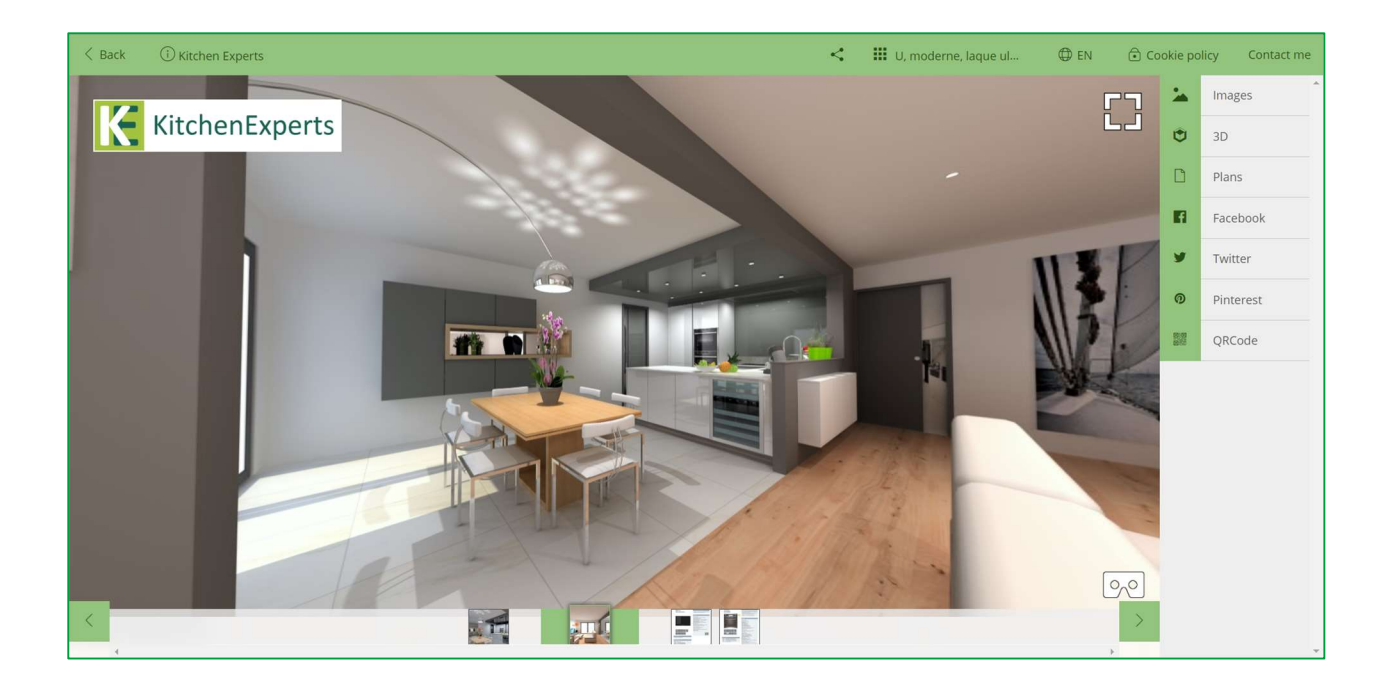

Huomaa: Tämä Showcase 360 ohjelma käyttää useita eri ikoneita, joihin saat selitykset kun luet opasta eteenpäin. Löydät yhteenvedon kuvakkeiden kuvauksista tämän oppaan lopusta.

#### B. Showcase Collaborate palvelun asentaminen

- 1) Valitse Winner Design valikosta Rekisterit. Klikkaa Lataa mallistot/päivitykset .
- 2) Valitse listalta UPDATE extensions (1) ja klikkaa Lataa (2)

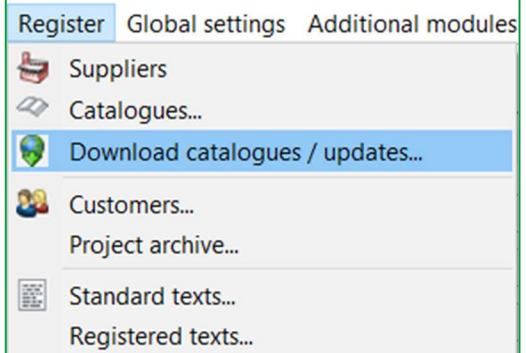

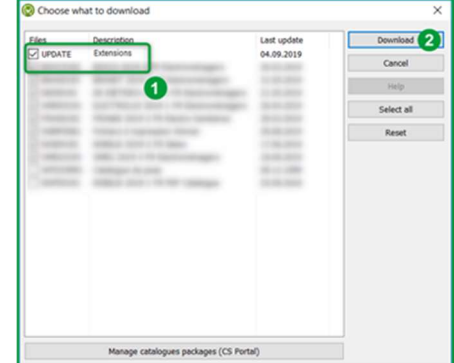

3) Käynnistä Winner Design uudelleen. Compusoft Cloud extension on nyt aktivoitu.

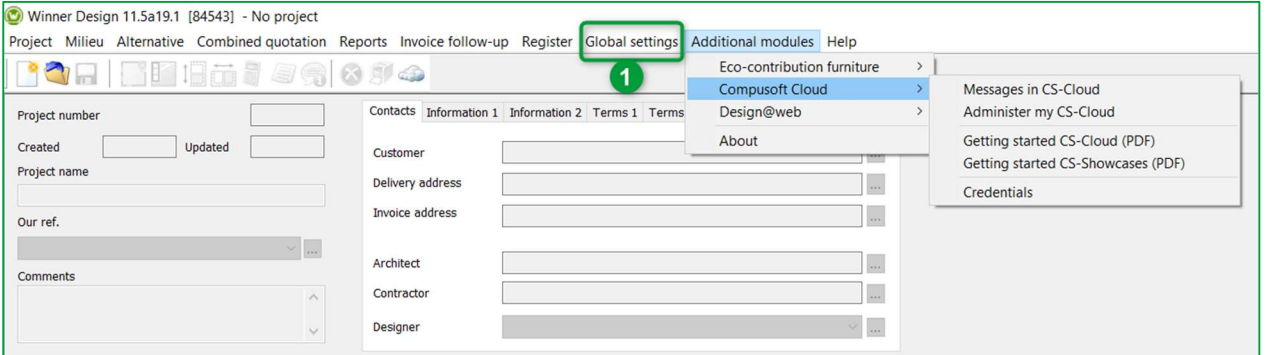

4) Valikosta Yleiset asetukset (1), klikkaa yritystiedot. Seuraava ikkuna avautuu:

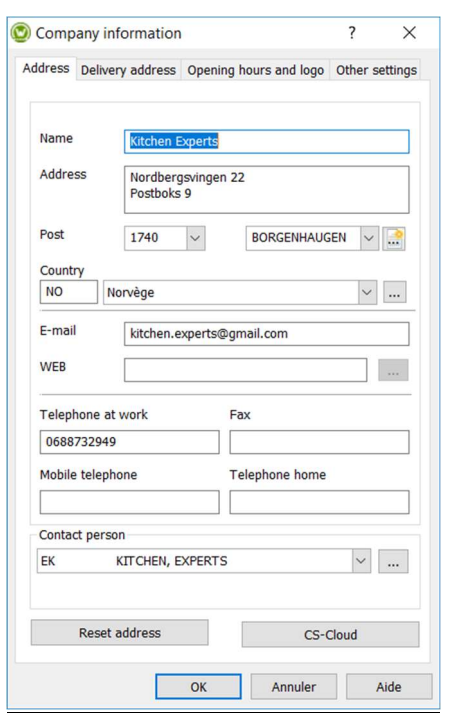

5) Klikkaa CS-Cloud painiketta kopoidaksesi logon ja yrityksen tiedot Showcase 360 tilaan.

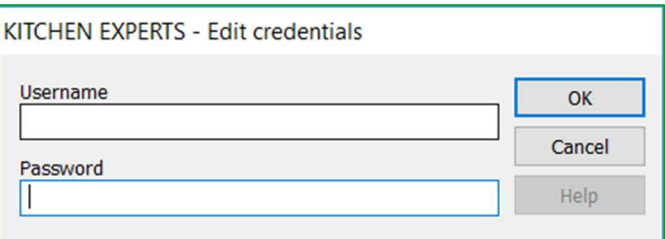

6) Syötä sähköpostilla saamasi käyttäjätiedot ja klikkaa OK.

#### C. Showcase Collaborate palvelun asetukset

Päästäksesi Showcase valikkoon Winner Designista, klikkaa alla olevasta painikeriviltä:

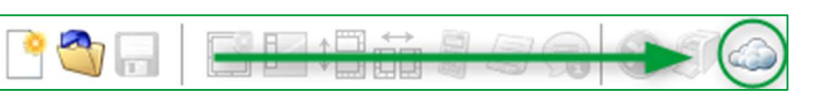

#### 1. Showcase Yleiset asetukset

#### Kotisivulla, klikkaa ASETUKSET

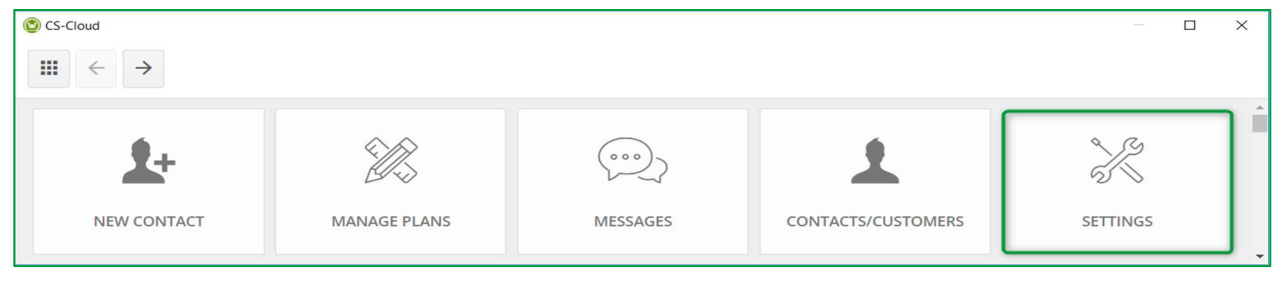

#### a) Yrityksen asetukset

Seuraava ikkuna avautuu:

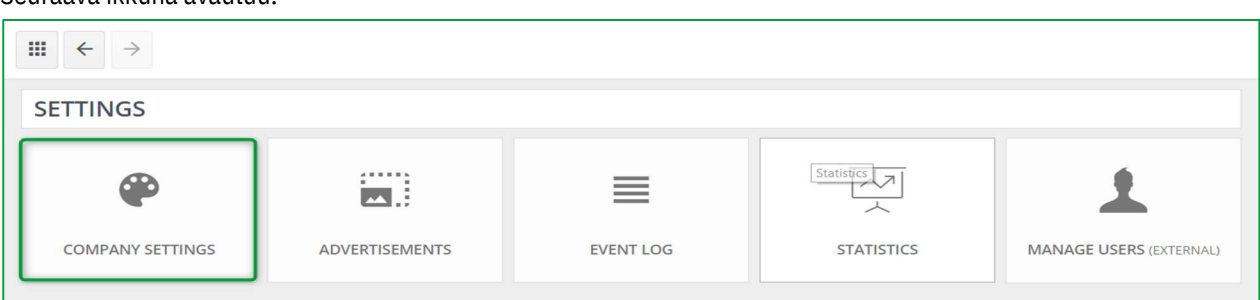

#### Klikkaa YRITYKSEN ASETUKSET, alla oleva ikkuna avautuu:

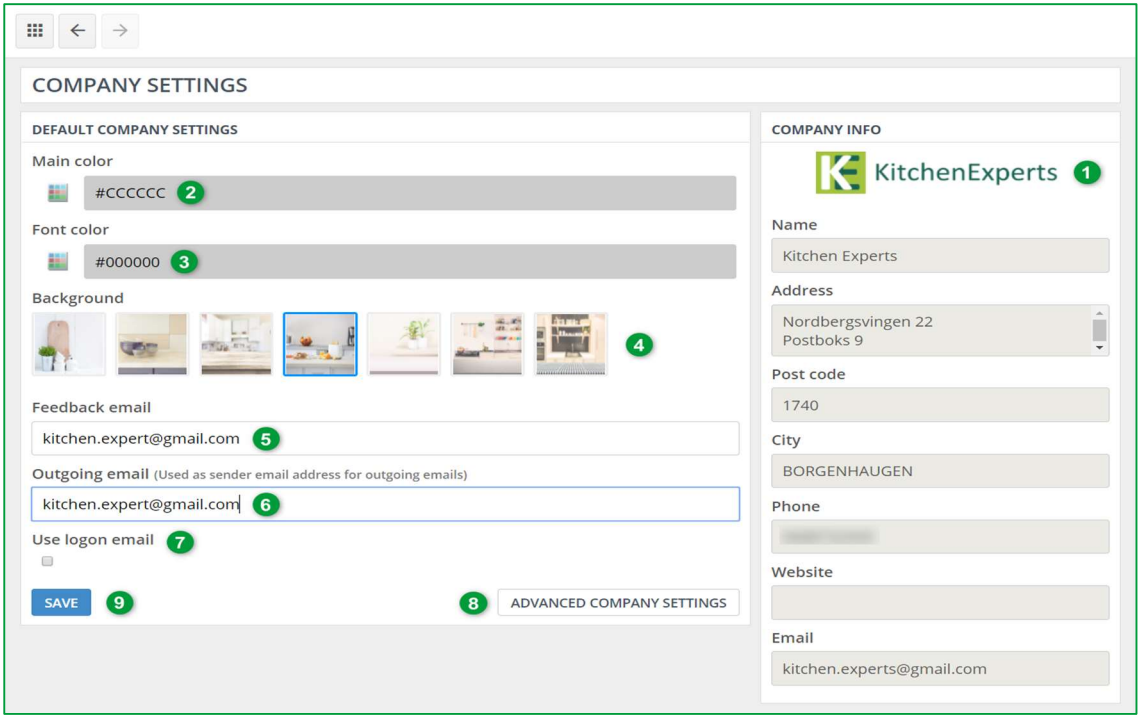

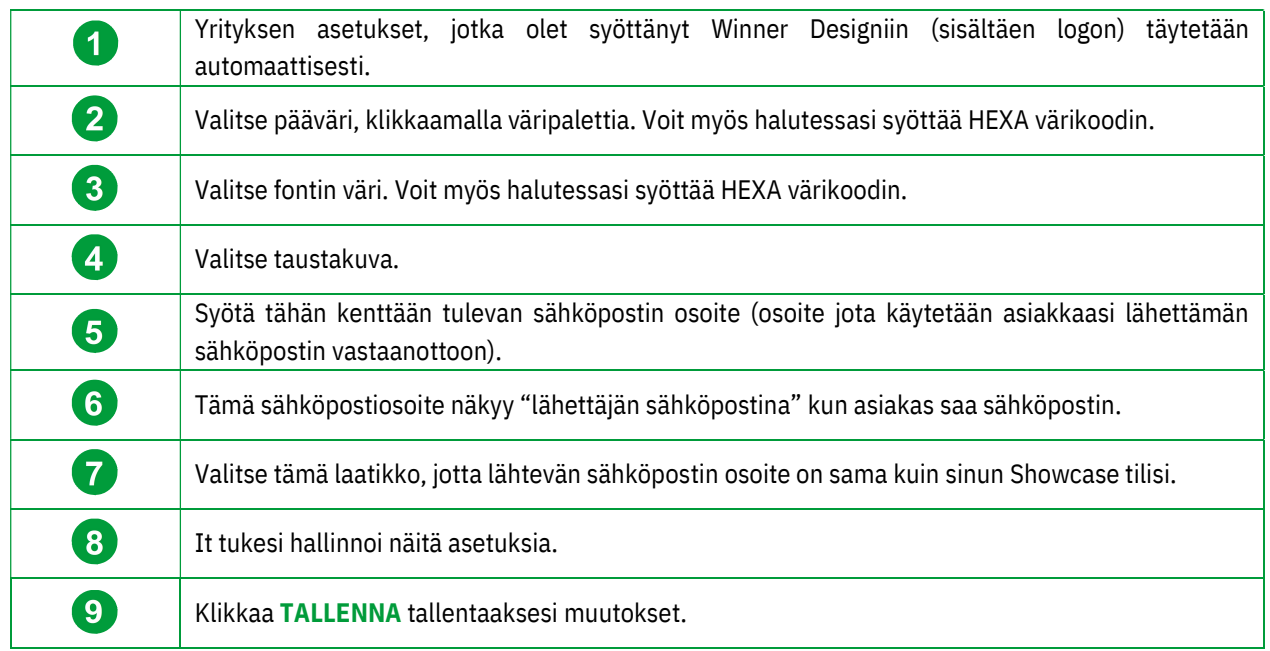

Huomaa: Pääväri, fontti ja taustakuva, jotka oleva valinnut, näytetään asiakkaasi Showcase käyttöliitymässä: Showcase 360 Communication alusta

Huomaa: Tämä kuvake  $\Box$  vasemmalla ylhäällä palauttaa sinut takaisin SHOWCASE kotisivulle.

#### b) Hallinnoi käyttäjiä

![](_page_7_Picture_98.jpeg)

Klikkaamalla tätä painiketta, sinut ohjataan Compusoftin asiakasportaaliin https://compusoftgroup.com/fifi/asiakasportaali. Voit muokata käyttäjien pääsyä Showcase Collaborateen, ilman että sinun tarvitsee ottaa yhteyttä Compusoftiin aina kun teet muutoksia.

Huomaa: Vain sinun omat tunnuksesi (myymäläsi sähköpostiosoite ja salasana) mahdollistavat pääsyn Compusoftin asiakasportaaliin. Tältä tililtä voit hallinoida myymäläsi käyttäjiä ja määritellä kenellä on pääsy näihin toimintoihin. Voit myös lisätä/poistaa käyttäjiä.

On siis erittän tärkeää, että ET JAA kirjautumistietojasi työntekijöillesi.

Jos työntekijäsi jättää yrityksen, voit helposti poistaa heidän pääsyn Showcase 360 poistamalla heidän tilinsä.

Jos haluat antaa työntekijällesi oikeudet Showcase Collaborateen, kirjaudu asiakaportaaliin omilla tunnuksillasi. Alla oleva ikkuna avautuu:

![](_page_8_Picture_50.jpeg)

#### Klikkaa Käyttäjien hallinta valikkoa:

![](_page_8_Picture_51.jpeg)

Tässä tilassa voit luoda uuden käyttäjän. Tee seuraavasti:

- $\checkmark$  Tarvittaessa, valitse tytäryhtiö, miin haluat käyttäjän lisätä ja klikkaa Valitse (1).
- $\times$  Klikkaa Lisää uusi käyttäjä (2).

#### Seuraava sivu avautuu:

![](_page_9_Picture_63.jpeg)

- $\checkmark$  Syötä uuden käyttäjän sähköpostiosoite (1), sukunimi ja etunimi (2).
- $\checkmark$  Valitse oikeudet, jotka haluat hänelle antaa (3).

Huomaa: Jos annat työntekijällesi oikeudet "Showcase 360 Administrator", pääsevät he showcasen asetuksiin. Jos annat heille oikeuden "Käyttäjätietojen hallinta", voivat he hallinnoida muita Showcase 360 käyttäjiä.

- $\times$  Vahvista klikkaamalla Hyväksy.
- Uusi käyttäjä lisätään listalle. "Aktivoitu" laatikko oikealla puolella on ruksittu. Jos työntekijä lähtee yrityksestä, voit poistaa heidän pääsyn Showcase 360 palveluun, poistmalla ruksin laatikosta.

![](_page_9_Picture_64.jpeg)

#### 2. Showcase päävalikko

Päästäksesi Showcase päävalikkoon Winner Designista, klikkaa alla olevasta valikosta:

![](_page_10_Picture_3.jpeg)

#### Seuraava valikko ilmestyy:

![](_page_10_Picture_5.jpeg)

![](_page_10_Picture_91.jpeg)

Huomaa : Lisäämällä yhteystiedon Showcase 360 tilaan, ei se automaattisesti siirry Winner Designiin.

#### D. Showcase collaborate palvelun käyttö

#### 1. Ensimmäinen vaihe: Luo 360° katselukulmia

Ennen kuin mitään ladataan Showcase 360 tilaan, on ensin luotava 360° katselukulmat perspektiivikuvasta Winner Designissa.

#### a) Video ohjeet: 360° fotoraslistiset katselukulmat

![](_page_11_Picture_71.jpeg)

Katselukulmia tarvitaan, jotta saadaan 3D näkymä Showcase 360 alustalle. Katselukulmat luodaan Winner Designissa "Perspektiivi" valikosta VR-tilassa.

#### b) "Katselukulman asetukset" Valikko

Päästäksesi "Katselulman asetuksiin", klikkaa "Perspektiivi" päävalikosta ja valiste "Katselukulmat".

![](_page_11_Picture_9.jpeg)

![](_page_12_Picture_82.jpeg)

#### Alla oleva ikkuna avautuu: aseta itsesi kohtaan, josta haluat tallentaa katselukulman ja seuraa seuraavia vaiheita alla:

![](_page_12_Figure_3.jpeg)

![](_page_12_Picture_83.jpeg)

![](_page_13_Picture_111.jpeg)

Alla oleva ikkuna avautuu:

![](_page_13_Picture_3.jpeg)

![](_page_13_Picture_4.jpeg)

Huomaa: Voit myös luoda ei fotorealistista katselukulmia klikkaamalla laatikkoa " $\overline{\omega}$  Ei fotorealistinen"

Katsellaksesi alla olevaa perspektiiviä 360°, klikkaa päävalikosta "Perspektiivi" VR-tilassa ja valitse 360° esikatselu.

![](_page_14_Picture_2.jpeg)

Esimerkki Winner Designilla luodusta katselukulmasta: 360° tila.

Jokainen "silmä" edustaa katselukulmaa, klikkaa sitä siirtyäksesi katselukulmasta toiseen.

#### 2. Toinen vaihe: lataa suunnitelma Showcase 360 alustalle

#### a) Tila: 360 esikatselu tila

Ennen lataamista Showcase 360 Communication alustalle, suosittelemme vahvasti että sijoitat itsesi "360 Esikatselu" tilaa, jotta näet miltä kuva oikeasti näyttää, kun se avataan Showcase alustalla: Ctrl + E: Katselukulman asetukset.

![](_page_14_Picture_71.jpeg)

Huomaa: Ennen latausta, voit poistaa tai nimetä uudelleen katselukulmia käyttämällä "Nimeä uudelleen" ja "Poista" painikkeita.

#### VR tila:

![](_page_15_Picture_2.jpeg)

#### 360° esikatselu tila:

![](_page_15_Picture_4.jpeg)

b) Lataa Showcase 360 alustalle

Päävalikosta klikkaa "Vaihtoehto" ja valitse "Lataa CS-Cloudiin asiakkaalle":

![](_page_15_Picture_7.jpeg)

![](_page_16_Picture_75.jpeg)

![](_page_16_Picture_76.jpeg)

#### Seuraava ikkuna avautuu:

 $\mathsf{r}$ 

 $\overline{\phantom{a}}$ 

![](_page_17_Picture_30.jpeg)

6

Kun nämä vaiheet ovat valmiit, klikkaa Lataa.

#### Seuraava ikkuna avautuu:

![](_page_17_Picture_31.jpeg)

![](_page_18_Picture_95.jpeg)

Huomaa: Samat tiedot voidaan jakaa usealle vastaanottajalle. Jokainen vastaanottaja saa omat yksilölliset kirjautumistunnukset.

Suunnitelma on nyt jaettu asiakkaallesi ja kaikille vastaanottajille. He saavat sähköpostin, jossa on viestisi ja linkki heidän Showcase Collaborate tilaan (heidän tunnukset ovat valmiiksi täytetty).

Nyt he voivat katsella jakamaasi suunnitelmaa. Voit jakaa useita suunnitelmia samalle asiakkaalle. Jos olet valinnut että kopio sähköpostista lähetetään sinun sähköpostiisi, saat sähköpostin, joka vahvistaa että viesti on lähetetty vastaanottajille. Tässä on sähköposti, jonka vastaanottajat saavat:

![](_page_18_Picture_96.jpeg)

Huomaa: Asiakkaallesi lähetty sähköposti on ennalta määritelty sähköposti. Vain viestiä, jonka olet kirjoittanut voidaan muuttaa. Muut tiedot on asetettu oletukseksi eikä niitä voida muuttaa. Asiakkaat eivät voi vastata sähköpostiin.

jos haluat vain ladata/siirtää suunnitelmasi SHOWCASE 360 tilaan, älä täytä eri soluja ja klikkaa vain Näytä suunnitelma tai kuvaketta **ikkuvaketta** ylhäällä vasemma.

#### E. Showcase Collaborate keskustelu alusta

#### 1. Yleinen esittely

Kun asiakas klikkaa sähköpostissa olevaa linkkiä, ohjataan heidät heidän persoonalliseeen ja turvalliseen tilaan, intuitiiviseen ja vuorovaikuitteiseen käyttöliittymään. Heillä on pääsy eri katselukulmiin ja liitteeisiin (jos niitä on). He näkevät myös viestit, jotka olet lähettänyt heille.

![](_page_19_Picture_6.jpeg)

Huomaa: Jakamalla heidän keittiössä, asiakas jakaa yrityksesi yhteystietoja ja logon, tällöin tavoitat enemmän potentiaalisia asiakkaita: tätä kutsutaan viraaliseksi markkinoinniksi. Säästät rahaa markkinointi budjetistasi!

#### kuvakkeiden kuvaukset:

![](_page_20_Picture_86.jpeg)

Huomaa: Keittiön asentaja voit käyttää myös tätä jälkimarkkinointiin. Esimerkiksi, kun asentaja on asiakkaan luona, voi hän ottaa kuvan ja lähettää sen suoraan myymälään tehdäkseen jälkimarkkinontipyynnön tai lisätä lisätarvikkeita.

Huomaa: 3D kuvat, jotka on jaettuShowcase Collaboratessa, ovat yhteensopivia VR laseille.

#### a) Lataa sosiaaliseeen mediaan

Showcase 360 alustalta, asiakkaasi, jolla on Facebook, Twitter tai Pinterest tili, voi jakaa hänen keittiösuunnitelmaansa sosiaaliseen verkkoon.

![](_page_21_Picture_1.jpeg)

Klikkaa Facebook (2), tämä avaa sinun Facebook kirjautumissivun:

![](_page_21_Picture_3.jpeg)

![](_page_22_Picture_1.jpeg)

![](_page_22_Picture_2.jpeg)

Asiakkaan ystävät, perhe, ym. voivat klikata kuvaa ja katsella keittiön eri katselukulmia 360°.

![](_page_22_Picture_4.jpeg)

Seuraava ikkuna avautuu:

Myymäläsi yhteystiedot ovat korostettuna määrittelemäsi voimassa oloaikana. Tämän seurauksena myymäläsi yhteystiedot ovat vielä tehokkaammin korostettuna, mikä puolestaa enemmän tuo enemmän potentiaalisi asiakkaita (viraalinen markkinointi).

#### b) "Chatti" välitön viestintä

SHOWCASE 360 avulla, voit pitää yhteyttä asiakkaaseesi käyttämällä välitöntä viestintää. Tämä helpottaa sinun ja asiakkaasi välistä keskustelua projektista. Viestit tallennetaan koko keskustelun ajalta. Tämä yksinkertainen ja nopea kommunikointiväline vähentää virheiden ja väärinkäsitysten mahdollisuutta ja selvästi helpotta asiakkaan päätöksen tekoa. (katso Luku E-3: "3. Vuorovaikutus Winner Designin ja Showcase 360 alustan välillä s.27 »).

#### 2. Hallinnoi Winner Designista ladattua suunnitelmaa

Päästäksesi Compusoft SHOWCASE 360 tilaan Winner Designista, klikkaa kuvaketta Tämä vie sinut kotisivulle:

![](_page_23_Picture_113.jpeg)

Huomaa : Kuvakkeiden kuvaukset löydät luvusta C.2- päävalikko Showcase sivu 11

#### a) "Hallinnoi suunnitelmia" kotisivu

Klikkaa HALLINNOI SUUNNITELMIA (1) Compusoft SHOWCASE 360 kotisivulta. Täältä löydät kaikki tänne palveluun lataamasi suunnitelmat.

![](_page_23_Picture_9.jpeg)

Ensimmäinen vasemmalla ylhäällä oleva suunnitelma on se minkä juuri latasit. Valitse se. (2).

#### Alla oleva sivu avautuu:

![](_page_24_Picture_2.jpeg)

#### b) "Hallinnoi suunnnitelmia" valikko

![](_page_24_Picture_70.jpeg)

![](_page_25_Picture_95.jpeg)

Huomaa: Muistiot, jotka lisätään suunnitelmaan, eivät näy asiakkaalle. Ne ovat vain sisäiseen käyttöön

#### Klikkaamalla « KATSELUKULMAT » välilehteä, näet tämän:

![](_page_26_Picture_2.jpeg)

Tällä tasolla voit aktivoida tai poistaa käytöstä katselukulman.

Voit myös ladata asiakkaan luona ottamasi kuvan. Voit myös katsella valittua katselukulmaa koko ruudulla (1).

![](_page_26_Picture_82.jpeg)

#### 3. Vuorovaikutus Winner Designin ja Showcase 360 alustan välillä

#### a) Vuorovaikutus Showcase 360 alustalla

Läpi koko ajan, kun asiakkaalla on pääsy hänen Showcase alustalle (myyjän määrittelemä aika julkaisun yhteydessä), olet vuorovaikutteisessa etäyhteydessä häneen Winner Designiin integroidun keskustelun kautta.

![](_page_27_Picture_42.jpeg)

Kun vahvistettu, tämä viesti ilmestyy viestilistalle  $(1)$ .  $\ldots$ 

Huomaa: Kun suunnitelma julkaistaan Showcasessa, mitään viestiä ei ole siihen liitetty.

Klikkaamalla viestialuetta, näet kaikki lähetetyt viestit. Näin pysyt mukana mitä viestejä on lähetetty.

Voit lähettää niin paljon viestejä kun on tarvetta. lisäämällä liitteitä tarvittaessa (2).

#### b) Vuorovaikutus: " Showcase 360 alusta käyttäjä "

Asiakkaasi saa, kuten alla on näytetty, automaattisesti luodun viestin, ilmoittaen että hänelle on uusi viesti sinulta:

![](_page_28_Picture_5.jpeg)

Kun asiakkaasi avaan vastaanotetun linkin, viestisi avautuu asiakkaasi persoonalliselle « Showcase alustalle ». Jaetun suunnitelman vieressä (ja jos on liitteitä), asiakkaasi näkee viestit, jotka olet hänelle lähettänyt, kuten alla olevassa ikkunassa näytetään.

Seuraava ikkuna avautuu. Asiakkaallasi on nyt 3 vaihtoehtoa:

![](_page_28_Picture_85.jpeg)

![](_page_29_Picture_1.jpeg)

- Klikkaamalla Kommentoi ja lisää nykyinen näkymä asiakas voi osoittaa tiettyä kohdetta kuvassa ja kommentoida sitä ja lähettää
- $\checkmark$  Klikkaamalla Lataa kuva, asiakas voi ladata kuvan (esim. heidän nykyisestä keittiöstä) omista tiedostoista (PDF tai kuva) ja Lähettää

Huomaa: Heti kun vastaat viestiin, asiakas saa sähköpostin ja näkee ikkunaan ilmestyvän viestin.

Huomaa: Web Wiewer on suunniteltu käytettäväksi millä tahansa alustalla (Windows, iOS, Android, ...) jos he avaavat suunnitelman mobiililaitteella, on heillä mahdollisuus katsella suunnitelmaan 360° VR-laseilla.

#### c) Vuorovaikutus: "Winner Design käyttäjä"

Kun asiakkaasi vastaa sinulle, saat siitä suoraan tiedon Winner Designiin. Pääset viestiin, joko klikkaamalla kuvaketta **3** "Näytä Showcase Collaborate viestit, jotka on liitetty vaihtoehtoon", tai klikkaamalla Pop-up tiedot kuvaketta , tai showcase 360 kotisivun kautta klikkaamalla kuvaketta  $\mathbb E$ 

#### $\checkmark$  Siirry viesteihin Pop-up tiedoista

![](_page_29_Picture_9.jpeg)

Kun klikkaat Pop-up viestiä , pääset viimeiseksi vastaanotettuun viestiin kommunikointi alustalla.

![](_page_30_Picture_56.jpeg)

![](_page_30_Picture_57.jpeg)

800 唱前 XT **SE Dail** 闸 6

Kun klikkaat tätä kuvaketta, siirryt tälle vaihtoehdolle lähetettyihin viesteihin.

 $\checkmark$  Siirry viestetihin via  $\circledcirc$ 

![](_page_31_Picture_1.jpeg)

Klikkaamalla viestiä, avaat tähän vaihtoehtoon liittyvät viestit.

Tarvittaessa voit lähettää uuden viestin, vastata asiakkaalle, liittää tiedoston kuten kuvan, pohjakuvan, perspektiivin tai minkä tahansa koneellesi tallennetun asiakirjan.

Alta löydät keskusteluketjun asiakkaasi kanssa:

![](_page_31_Picture_5.jpeg)

![](_page_32_Picture_1.jpeg)

Klikkaamalla tätä kuvaketta, siirryt Showcase 360 kotisivulle. Näet numeron punaisessa kehyksessä VIESTIT valikossa.

![](_page_32_Picture_3.jpeg)

Tämä tarkoittaa, että sinulla on yksi lukematon viesti Showcase Collaborate alustalla.

Kun klikkaat VIESTIT valikkoa, pääsest viimeiseksi saamaamaasi viestiin.

#### 4. Winner Viewer for Showcase 360

Jos haluat päästä sinun Showcase 360 tilaan mobiililaitteeltasi (kannettava, tabletti ja älypuhelin), klikkaa sähköpostissa saamaasi linkkiä ja syötä sinun Showcase kirjautumistunnuksesi.

![](_page_32_Picture_97.jpeg)

![](_page_32_Picture_9.jpeg)

![](_page_32_Picture_10.jpeg)

Compusoft Showcase Collaboraten yksi tärkeimmistä eduista on kyky pitää yhteyttä asiakkaisiisi keskustelu alustan avulla.

Tämä yksinkertaistaa kommunikointia sinun ja asiakkaasi välillä.

Keskustelun viestit tallennetaan koko keskustelun ajalta.

Tämä yksinkertainen ja helppo kommunikoinnin väline vähentää virheiden määrää ja väärinymmärtämystä ja selvästi helpottaa asiakasta tekemään päätöksen.

Inspiroi ja viehätä uusia asiakkaita esittelemällä nettisivuillasi suunnitelmiasi 360° näkymillä virtuaalisessa showroomissa, jota kutsutaan Showcase Inspire: Inspiraatio galleria.

Luo nopeasti uusia showroomeja viimeisimmillä mallistoilla, jotka asiakkaat löytävät myymälöistä tai netistä.

![](_page_33_Picture_7.jpeg)

Showcase Inspire on lisätoiminto sinun Showcase Collaborateen.

Jos haluat tämän toiminnon tai esittelyn, ota yhteyttä myyntiosastoomme puhelimella +358 3 877 980 tai vieraile www.compusoftgroup.com "Showcase 360" osiossa.

#### II. SHOWCASE INSPIRE

#### A. Mikä on Compusoft Showcase Inspire?

Compusoft Showcase Inspire on virtuaalinen showroom, missä voit esitellä useita projekteja.

Suunnitelmat, jotka olet ladannut SHOWCASE 360 palveluun, voidaan sijoittaa nettisivuillesi tai jakaa asiakkaillesi.

Ei tarvitse kopioida kuvia, tai käyttää ulkopuolista yritystä ylläpitämään nettisivujesi sisältöä. Compusoft Showcase Inspire avulla voit tehdä sen itse!

Tietokoneeltasi, voit päivittää virtuaalista showroomia niin monta kertaa kuin haluat ja näytä kaikki projektit jotka haluat.

Compusoft Showcase Inspire mahdollistaa myös sinun luoda persoonallisia gallerioita: voit tehdä valkoiman suunnitelmista, jotka vastaavat potentiaalisen asiakkaan odotuksia ja jakaa ne heille. Tämä helpottaa heidän päätöksen teko prosessia. Compusoft Showcase Inspire on myös täydellinen tapa näyttää osaamistasi ka tietotaitoasi keittiömyyjänä, helpolla ja ammattimaisella tavalla.

#### B. Showcase Inspire palvelun aktivointi

Aktivoidaksesi Showcase Inspire palvelun, ota yhteyttä yritykseemme soittamalla seuraavaan numeroon +358 3 877 980 tai lähetä sähköpostia myynti@compusoftgroup.com.

#### C. Showcase Inspire palvelun kotisivu

Jos Collaborate toiminnon lisäksi valitset Inspire toiminnon, näet tämän kotisivulla.

![](_page_34_Picture_127.jpeg)

![](_page_34_Figure_13.jpeg)

 UUSI YHTEYSHENKILÖ: Voit syöttää yhteyshenkilön, joka ei ole olemassa Winner Designin tietokannassa, sähköpostiosoitteen, etu- ja sukunimen. Tämä uusi yhteyshenkilö ilmestyy yhteyshenkilöt/asiakkaat listalle.

Huomaa: SHOWCASE tilaan lisätty yhteyshenkilöä ei lisätä automaattisesti Winner Designin.

 HALLINNOI SUUNNITELMIA Tästä valikosta pääset katselemaan ja etsimään suunnitelmia, jotka on ladattu sinun SHOWCASE tilaan.

- > VIESTIT: This icon allows you to access all discussions between the shop and the different potential customers and current customers. It is therefore very easy to keep track of your records of communication and switch between different conversations.
- YHTEYSHENKILÖT/ASIAKKAAT: näyttää listalla kaikki sinun yhteyshenkilöt/asiakkaat SHOWCASE tilassa.
- > ASETUKSET: voit hallinnoida sinun SHOWCASE 360 tilan asetuksia: yrityksen asetukset, mainokset ja käyttäjät. Tämä on mitä tulet näkemään seuraavaksi.

![](_page_35_Figure_4.jpeg)

#### a) Yrityksen asetukset (1)

Nämä ovat samat asetukset, jotka on määritelty tässä oppaassa. Katso luku I c) Yrityksen asetukset sivu 7

#### b) Mainosten asetukset (2)

On mahdollsita lisätä mainoksia suunnitelmiisi, jotka jaat showcasessa. Huomioi! Haluamme huomauttaa, että Compusoft Showcase ei ole mainostyökalu. Nämä mainokset ovat vain URL linkki Compusoft Showcase 360 ja nettisivun välillä, mihin mainoksesi näkyy.

Klikkaa ASETUKSET sitten MAINOKSET. Seuraava ikkuna avautuu:

![](_page_35_Picture_109.jpeg)

#### Seuraava ikkuna avautuu:

![](_page_36_Picture_81.jpeg)

- $\checkmark$  lisää mainokselle kuvaus.
- $\checkmark$  Syötä URL: kun käyttäjä klikkaa mainosta, hänet uudellee ohjataan nettisivulle.
- $\checkmark$  Valitse kuva, jonka haluat asiakkaasi näkevän. Kuvan maksimi koko voi olla 468 x 60 pikseliä.
- $\checkmark$  Klikkaa LATAA.

Seuraava ikkuna avautuu:

![](_page_36_Picture_82.jpeg)

Tämä näyttää listan kaikista luomistasit mainoksista. Voit ladata kuinka monta mainosta vain haluat.

#### c) Tapahtumaloki (3)

Klikkaamalla tätä painiketta, avautuu showcase 360:ssa suoritettujen toimintojen historia. Nämä toiminnot sisältävät: listan kaikista uusista suunnitelmista, jotka on ladattu showcaseen, poistetut suunnitelmat, jaetut showcaset, jne.

Tämä loki ei ole käytettävissä normaaleilla käyttäjillä.

#### d) Hallinnoi käyttäjiä (4)

Klikkaamalla tätä painiketta, sinut uudelleen ohjataan Compusoftin asiakkaan kirjautumiseen https://cp.compusoftgroup.com/fi-fi/asiakasportaali. Voit muokata käyttäjien pääsyä Showcaseen, eikä sinun tarvitsee ottaa yhteyttä Compusoftiin joka kerta kun tarvitsee tehdä muutoksia.

Nämä ovat samat astukset, jotka on määritelty tässä oppaassa. Katso luku I, C, 1, b Hallinnoi käyttäjiä sivu 8.

#### 2. Showcase Inspiren käyttäminen

#### a) 1. askel: Luo Showcase Inspire galleria

Mene päävalikkoon:

![](_page_37_Picture_83.jpeg)

a) Klikkaa LUO SHOWCASE:

![](_page_37_Picture_84.jpeg)

![](_page_37_Picture_85.jpeg)

b) Anna nimi sinun showcasellesi ja klikkaa TALLENNA SHOWCASE:

c) Tämä lisätää alla olevallle listalle.

Luomasi showcase ilmestyy listalle.

![](_page_38_Picture_61.jpeg)

Huomaa : Voit luoda useita showcaseja. Jokainen showcase näkyy tällä listalla.

#### b) 2. askel: Lataa suunnitelma Showcase Inspireen

- $\checkmark$  Avaa suunnitelma, jonka haluat ladata. Varmista, että perspektiivi on "360° esikatselu" tilassa.
- Näyttääksesi perspektiivin "360° esikatselu" tilassa, klikkaa perspektiivikuvaa ja paina sen jälkeen Ctrl + Shift +

![](_page_38_Picture_6.jpeg)

MUISTUTUS: Sinun tulee ensin luoda 360° katselukulmat ja renderöidä ne. Creation of viewpoints in 360° page 12

#### 360° esikatselu:

![](_page_38_Picture_9.jpeg)

#### $\checkmark$  Klikkaa Vaihtoehto ja Lataa CS-Cloudiin showcasea varten

![](_page_39_Picture_28.jpeg)

#### Seuraava ikkuna avautuu:

![](_page_39_Picture_29.jpeg)

Huomaa: Toiminto on sama, joka on selitetty kappaleessa "Lataa suunnitelma Showcase alustalle" sivu 15

#### Muistutus:

 $\checkmark$  Otsikko Cloudissa täytetään automaattisesti ja oletuksena on seuraava nimi: [Projektin nimi] + [Vaihtoehdon nimi]. Voit vaihtaa tämän kun huomioit että tätä nimeä käytetään sinun Showcase 360 tilassa.

VINKKI: Antamalla ainutlaatuisen ja merkityksellisen nimen suunnitelmallesi, on se helposti löydettävissä sinun SHOWCASE 360:ssä.

- $\checkmark$  Vaihtoehdon tekijä on oletuksena [Viitteemme].
- $\checkmark$  Lisää tiedosto: valitse tiedostot, jotka haluat liittää mukaan. Kaikki tiedostot (JPG ja PDF) jotka olet tallentanut Winner Designissa tälle suunnitelmalle näkyvät tällä listalla ladattavana. (Katso yllä oleva kuva). Valitse ladattava asiakirjat. Voit liittää myös ulkoisia asiakirjoja (yrityksesi esittelyn).
- $\checkmark$  Katselukulmat: Tähän suunnitelmaan luodut 360° katselukulmat lisätään automaattisesti.
- $\checkmark$  Lataa.

Seuraava ikkuna avautuu:

![](_page_40_Picture_89.jpeg)

Täytä eri ominaisuudet käyttämällä pudotusvalikoita. Nämä ominaisuudet helpottavat sinua hakemaan suunnitelmia, kuten on mainittu "Filttereiden käyttäminen" (sivu 58).

![](_page_41_Picture_41.jpeg)

![](_page_41_Picture_42.jpeg)

#### Saavut seuraavaan ikkunaan:

![](_page_41_Picture_4.jpeg)

![](_page_42_Picture_79.jpeg)

Jos luot uuden showcasen klikkaamalla

#### Seuraava ikkuna avautuu:

![](_page_42_Picture_80.jpeg)

Anna nimi uudelle showcaselle, esim. Showcase 2 ja klikkaa sitten TALLENNA SHOWCASE. Seuraava ikkuna avautuu: Juuri luomasi showcase ilmestyy tälle listalle.

![](_page_42_Picture_6.jpeg)

 $\checkmark$  Ruksi tämän uuden showcasen laatikko ja vahvista klikkaamalla TALLENNA (1). Suunnitelma on nyt lisätty Showcase 2.

Huomaa: Voit luoda useita showcaseja. Jokainen luotu showcase näkyy tällä listalla.

Voit nyt luoda erilaisia showcaseja, joissa on erilaisa suunnitelmia, jotka ovat myyty, käynnissä olevia tai jopa menetettyjä suunnitelmai! Näitä tullaan nyt korostamaan voivat inspiroida tulevia asiakkaita.

#### 3. Hallinnoi "Showcase" galleriaa

![](_page_43_Picture_3.jpeg)

#### Tulet Showcase 360 kotisivulle:

![](_page_43_Picture_86.jpeg)

Klikkaa haluamaasi Showcasea. Tässä valitsimme "SHOWCASE CHANEL". Löydät kaikki suunnitelmasi, jotka olet ladannut tähän showcaseen.

#### a) Showcase valikko: Työkalurivi

Klikkaamalla valittua showcasea, alla oleva ikkuna avautuu:

![](_page_43_Picture_9.jpeg)

#### Kuvaus tämän ikkunan työkalurivistä (1):

![](_page_44_Picture_82.jpeg)

Näet suunnitelman, jonka olet ladannut tähän showcaseen (2).

![](_page_45_Picture_2.jpeg)

#### b) Lisää suunnitelmia Showcaseesi

Vain julkisia suunnitelmia voidaan lisätä Showcaseen.

![](_page_45_Picture_6.jpeg)

Lisätäksesi suunnitelman, klikkaa kuvaketta , galleriasi siirtyy taustalle ja julkiset suunnitelmat tulevat

näkyviin. Valitse suunnitelma(t), jotka haluat lisätä, klikkaamalla :

![](_page_45_Picture_9.jpeg)

 $\blacksquare$ 

Klikkaa **Tallenna showcase** vahvistaaksesi.

#### c) Poista suunnitelmia Showcasestasi

![](_page_46_Figure_2.jpeg)

d) Hallinnoi suunnitelmaa Showcasessasi

![](_page_46_Picture_4.jpeg)

Työkalurivi on hieman erilainen julkisilla suunnitelmilla kuin yksityisellä suunnitelmalla.

 Suunnitelman showcaset: näyttää listan showcaseista, joihin tämä suunnitelma on ladattu. Sinulla on myös mahdollisuus ladata tämä suunnitelma toiseen showcaseen.

Suunnitelman tiedot, liitteet ja muistiinpanot ovat samat kuin on kerrottu Showcase collaboratessa.

#### e) Suodattimien käyttäminen

Käyttämällä suodattimia Cloudissa, löydät helposti etsimäsi vaihtoehdot uudelleen. Sinun tulee ensin määritellä vaihtoehdon tiedot. Kun tiedot on määritelty, voit käyttää niitä etsiessä suodattimien avulla.

Löytääksesi suunnitelman HALLINNOI SUUNNITELMISTA Showcase 360 kotisivulla, klikkaa Näytä suodattimet  $\mathsf R$ .

![](_page_47_Picture_44.jpeg)

Useita suodattimia ilmestyy. Näet useita välilehtiä (1), jotka sisältävät useita suodattimia. Nämä suodattimet auttavat sinua tarkentamaan hakujasi.

Voit kirjoittaa vapaata tekstiä (esim, Cognac myymälä) löytääkseis kaikki tähän liittyvät suunnitelmat. Voit etsiä suunnitelmia käyttämällä myyjän nimikirjaimia tai millä ajanjaksolla suunnitelma on ladattu.

![](_page_47_Picture_45.jpeg)

Liukukytkimen muodossa olevat suodattimet auttavat sinua etsimään värillä, huoneen mitoilla ja pinnoilla.

![](_page_47_Picture_46.jpeg)

Ulkoasu välilehdellä, löydät monivalinta kentät.

![](_page_47_Picture_47.jpeg)

Käytetty tila välilehdellä, valitse pudotusvalikosta jakamisen tila (jaettu/ei jaettu) tai showcasen tila (Showcasessa/ei ole showcasessa).

#### 4. Showcase asetukset

#### a) Aseukset tietylle Showcaselle

Valitse showcase ja klikkaa sitä, seuraava ikkuna avautuu:

![](_page_48_Picture_4.jpeg)

Klikkaa asetukset ruudun oikealla ylhäällä.  $\left[\begin{array}{c} \searrow \searrow \end{array}\right]$  Seuraava ikkuna avautuu:

![](_page_48_Picture_64.jpeg)

Tässä voit valita asetukset tälle showcaselle:

![](_page_49_Picture_99.jpeg)

Klikkaa TALLENNA.

#### b) Kuinka lisätä mainos

#### Tämä osa on kerrottu Luvussa C1b " Mainoksen asetukset Showcase Inspiressa" sivulla 36.

#### Katso kuinka käyttää sitä:

![](_page_49_Picture_6.jpeg)

![](_page_50_Picture_77.jpeg)

- $\checkmark$  Valitse mainos, jonka haluat näyttää showcasessasi.
- $\checkmark$  Vahvista klikkaamalla TALLENNA.

#### c) Katsele Showcasea nettisivulla

![](_page_50_Picture_5.jpeg)

![](_page_50_Picture_6.jpeg)

#### d) Jaa showcase

Yritys, jolla on monia myymälöitä, voit jakaa showcaseja myymälöiden välillä.

![](_page_51_Picture_3.jpeg)

Tehdäksesi tämän, klikkaan **Jaa esikatselu,** seuraava ikkuna avautuu:

![](_page_51_Picture_78.jpeg)

Kirjoita haluamasi myymälän sähköpostosoite, jolle haluat jakaa showcasesi (1). Määrittele kuinka monta päivää jakaminen on voimassa. Jos haluat jakaa sen pysyvästi, valitse laatikko "Ei koskaan" (2).

Vahvista klikkaamalla JAA SHOWCASE (3).

#### e) Poista showcase

Poistaaksesi showcasen, klikkaa **Dogor kareeras kareeraal showcase** , seuraava ikkuna avautuu:

![](_page_52_Picture_3.jpeg)

HUOMAA: Kun poistat showcasen, et poista tähän liitettyjä suunnitelmia. Löydät nämä suunnitelmat HALLINNOI SUUNNITELMIA.

#### f) Kuvakkeiden merkitys "Hallinnoi suunnitelmissa"

![](_page_52_Picture_6.jpeg)

![](_page_53_Picture_79.jpeg)

#### D. Showcase Inspire alusta

Kun potentiaalinen tai nykyinen asiakas on Showcase Inspire alustalla, näkevät he samantapaisen showcasen kuin tämä tässä:

![](_page_53_Picture_4.jpeg)

Klikkaamalla suunnitelmaa, avautuu seuraava ikkuna !

![](_page_54_Picture_1.jpeg)

Huomaa: Ominaisuudet ovat samat kuin Showcase Collaborate communication alustalla. Katso sivu 20.

#### III. VR-headsetin käyttäminen

Tämä työkalu mahdollistaa asiakkaan katsella heidän projektinsa/keittiönsä 3D kuvia ja a 360° näkymiä käyttämällä VR-headsettia. Asiakkaasi saa tunteen että he todella ovat omasa keittiössään.

Jos asiakkaasi katselee suunnitelmaa älypuhelimella, voivat he katsella keittiötä 360° suoraan VR-laseilla laittamalla VR-tilan päälle puhelimessa. Realismin tunne on vielä tärkeämpää ja he todella uppoutuvat heidän keittiönsä sisälle. Tämä suunnitelma on käytettävissä myös asiakkaasi ystäville!

![](_page_55_Picture_1.jpeg)

![](_page_55_Picture_2.jpeg)

(1): 3D kuvat, jotka on jaettu Showcase 360 ovat yhteensopivia VR-headsetin ja -lasine kanssa.

![](_page_56_Picture_1.jpeg)

![](_page_56_Picture_2.jpeg)

#### Näkymä VR-headsetillä

- $\checkmark$  Pieni risti ja eri katselukulmat, jotka ovat silmän muodossa näkyvät nyt headsetin sisällä.
- Ohjaa ristiä silmää kohti, avataksesi uuden katselukulman, huoneen uudelle 360° näkymälle.

#### Poistu VR tilasta

Poistuaksesi VR-tilasta, käännä älypuhelimesi pystyyn ja klikkaa näyttöä. Klikkaa sitten poistu VR-tilasta.

3D kuvat, jotka on jaettu Showcase 360 ovat yhteensopivia VR-headsetille ja VR-laseille, sekä tuovat upottavan kokemuksen joka on todella vaikuttava sekä palkitseva: VR-headsetto on saatavilla useimmista tavarataloista ja elektroniikkamyymälöistä edullisen hintaan.

![](_page_56_Picture_9.jpeg)

#### IV. Liite : KUVAKKEET

#### A. Winner Designissa käytetyt kuvakkeet

![](_page_57_Picture_117.jpeg)

#### B. Showcase 360 käytetyt kuvakkeet

![](_page_57_Picture_118.jpeg)

![](_page_58_Picture_124.jpeg)

![](_page_59_Picture_121.jpeg)

![](_page_60_Picture_90.jpeg)